## **HOW TO CREATE A CLUB**

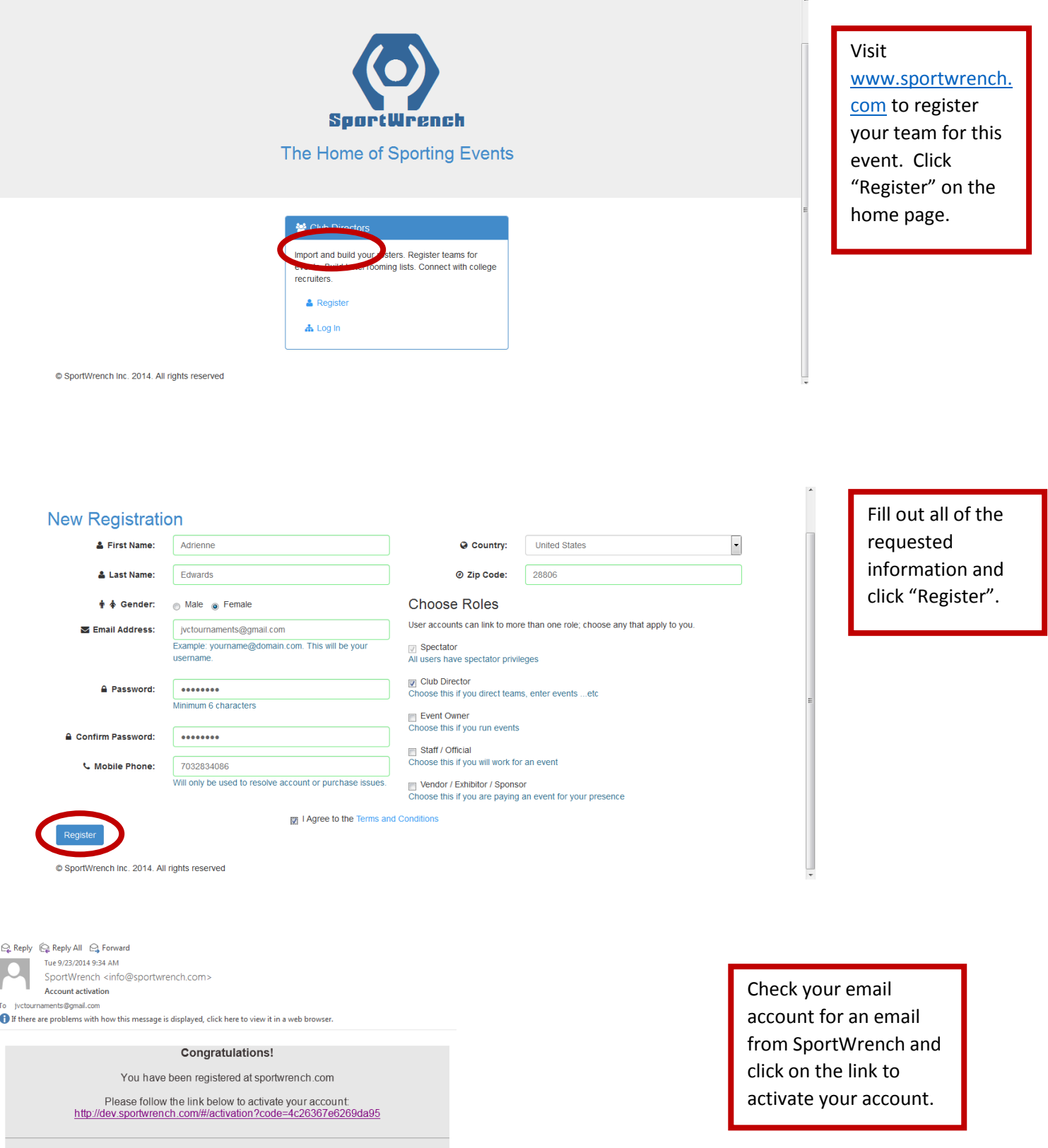

SportWrench Inc. 2014. All rights reserved

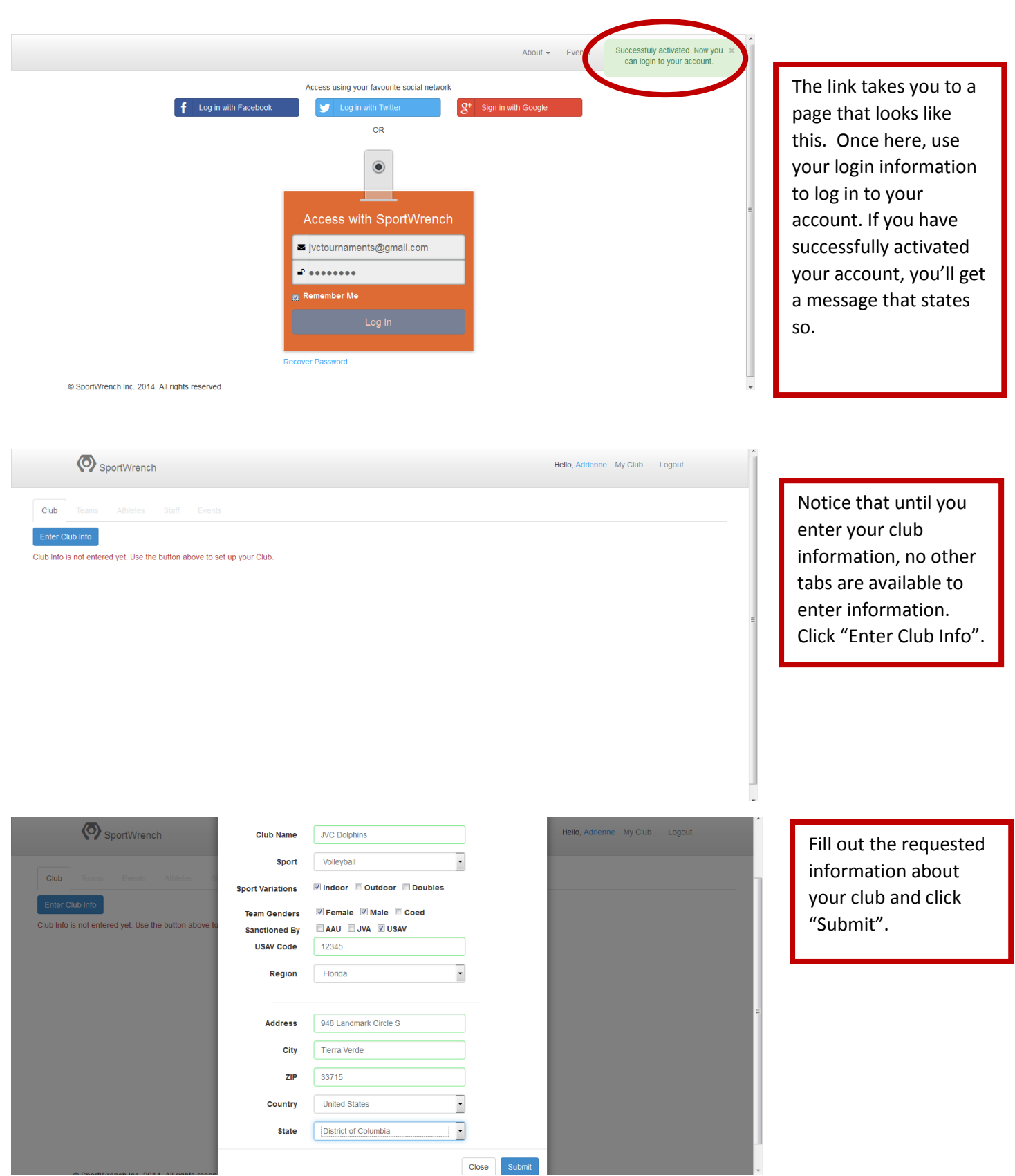

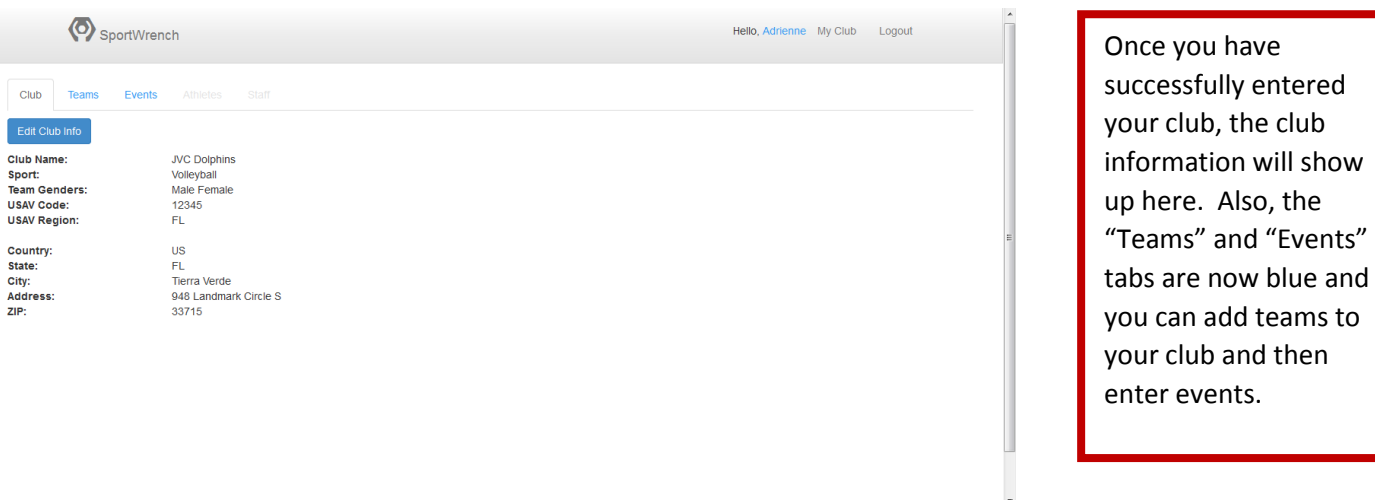

## **HOW TO CREATE A TEAM**

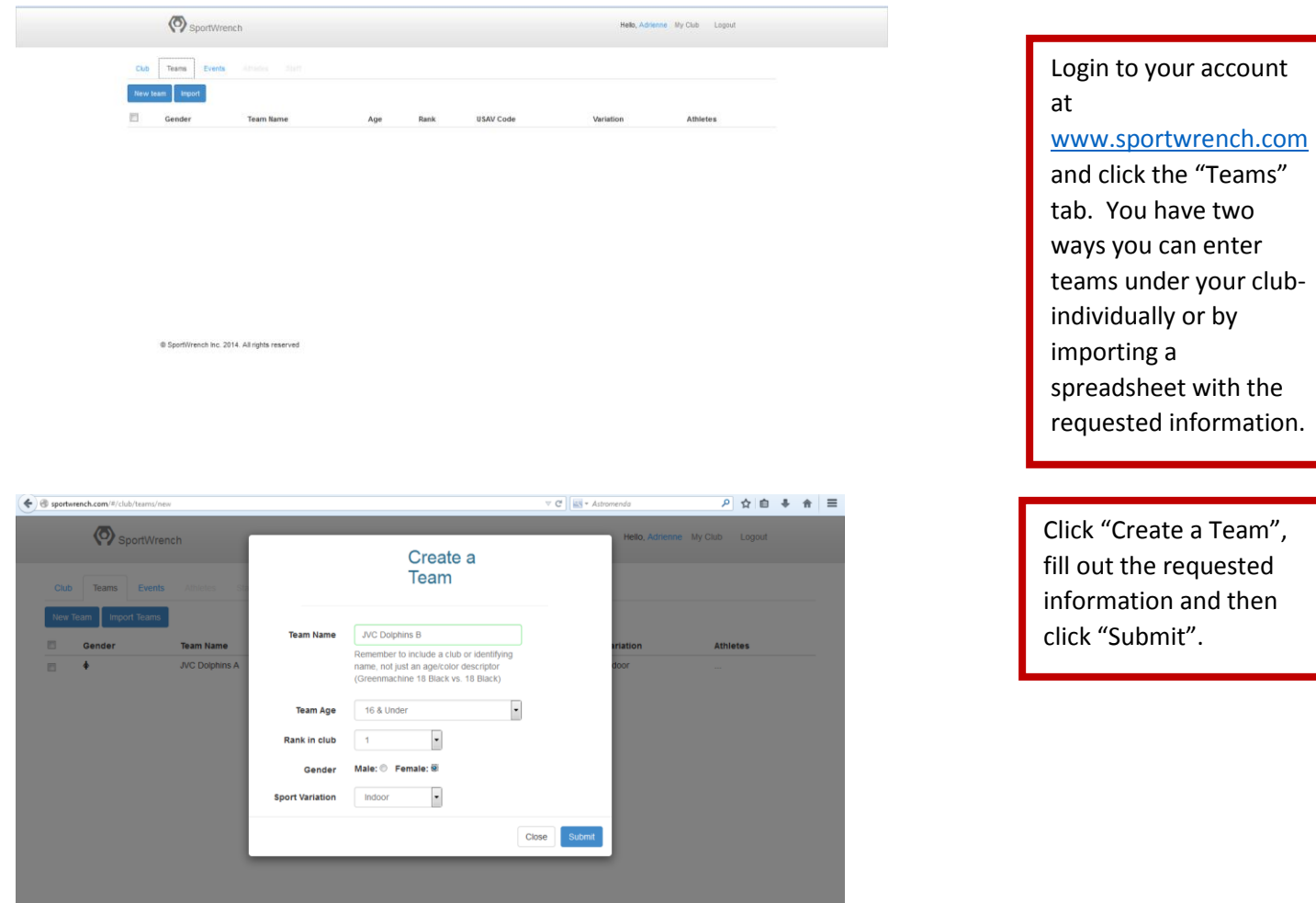

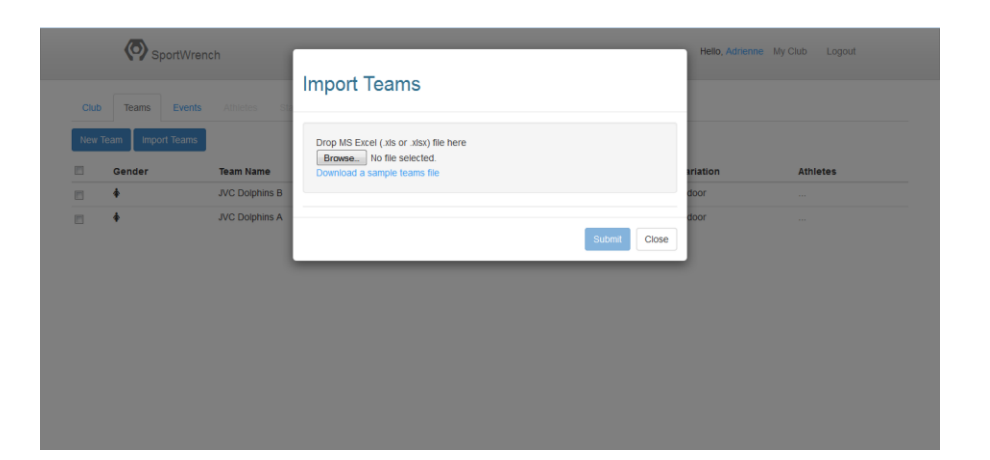

園 目 ら・ご・

 $\overline{c}$ 

**FLE HOME** INSERT PAGELAYOUT FORMULAS DATA REVIEW VIEW

If you would rather import the teams, download the sample file and fill out with your team information.

Fill out the columns with your club-specific information and save the file.

 $Sign in$ 

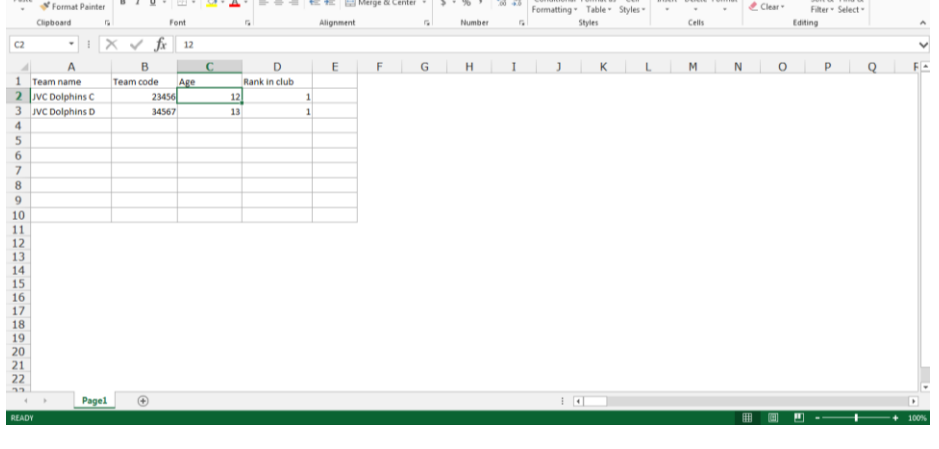

A A Cut<br>- A Cut (Salari - II ) A A = 프로젝트 M Mung Text<br>- Temple Party - Elizabeth - II - I - A A = 프로젝트 M Mung Text<br>- The Manuel Allocate - Elizabeth - Second Mung Manuel - S - S - Y 3d 25 Conditional Formultas Cell Insert

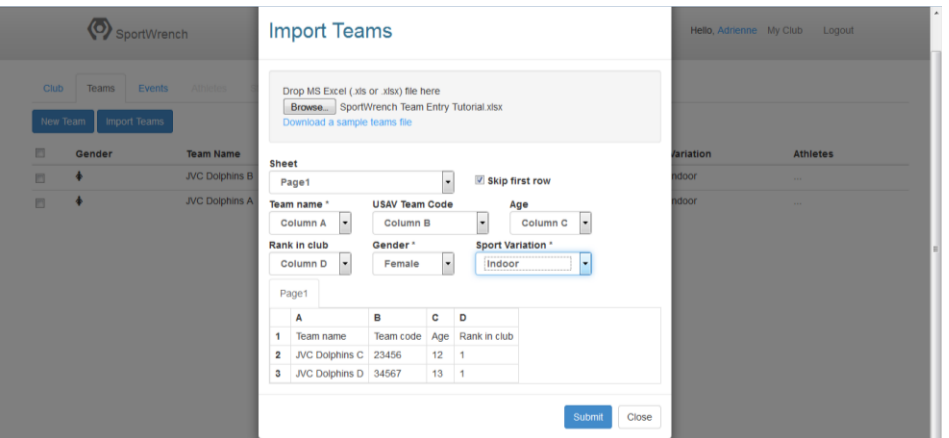

Click "Browse" and upload the file. On this screen, the drop down boxes ask you to label which columns match up with which information. For example, in this file, Column A has Team Names in it, so "Column A" was chosen from the drop down. Click "Submit".

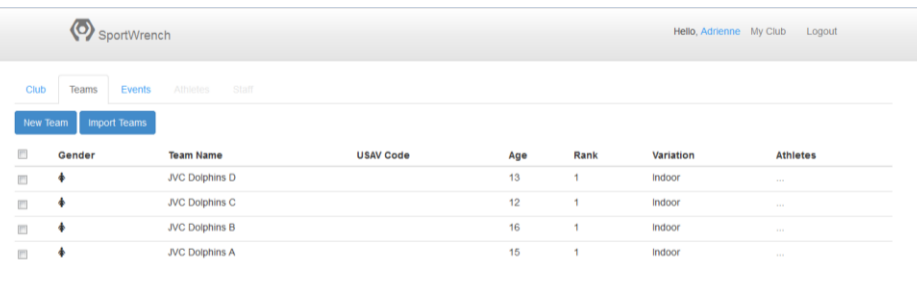

All teams that you have entered should show up on this screen.

## **HOW TO ENTER AN EVENT**

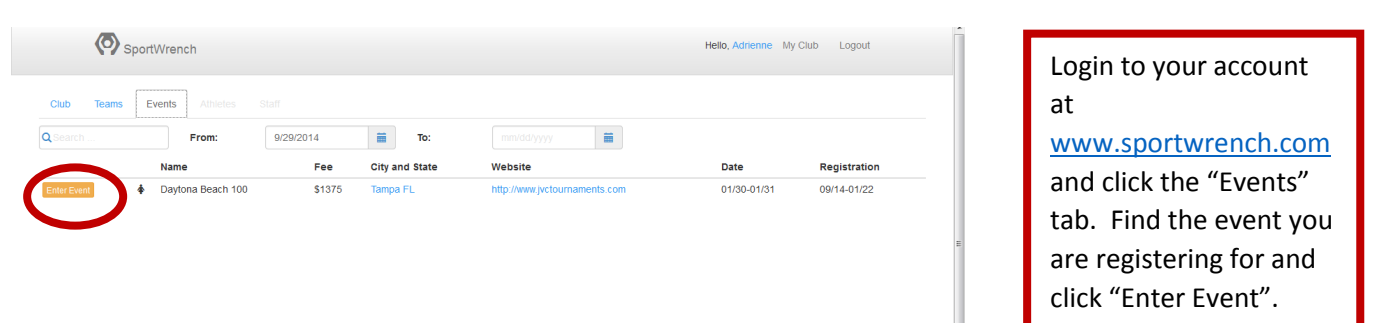

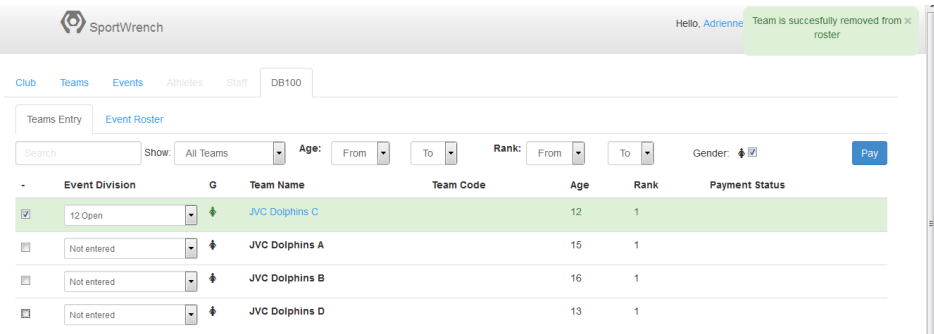

Select the check box next to the teams you want to enter into the event. Select the "Event Division" from the drop down menu. Click "Pay".

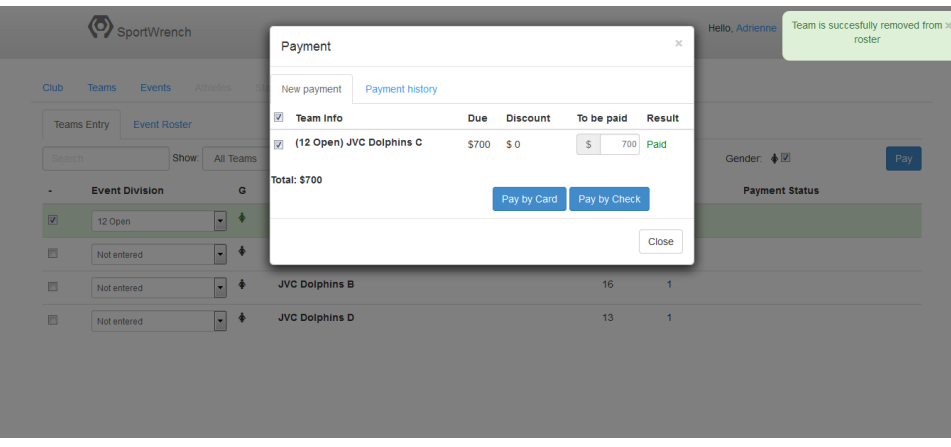

You have two payment options- Pay by Card or Pay by Check.

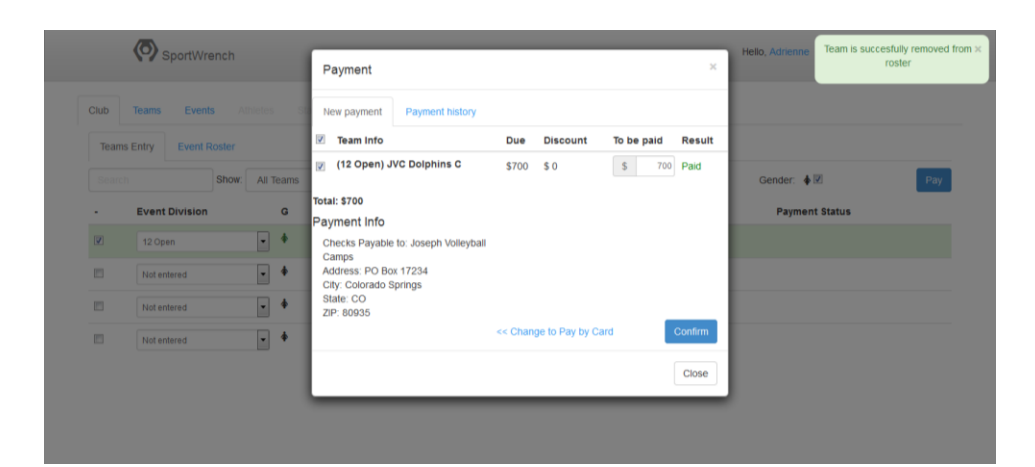

To pay by check, make the check out to the listed company and send to the listed address. Click "Confirm".

## Invoice #3

Created: 9/29/2014<br>Type: check

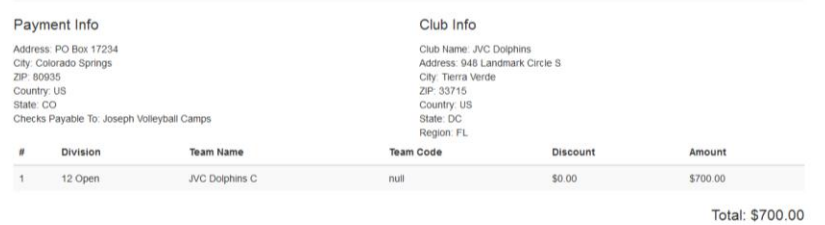

Print off a copy of the invoice and mail with your check.

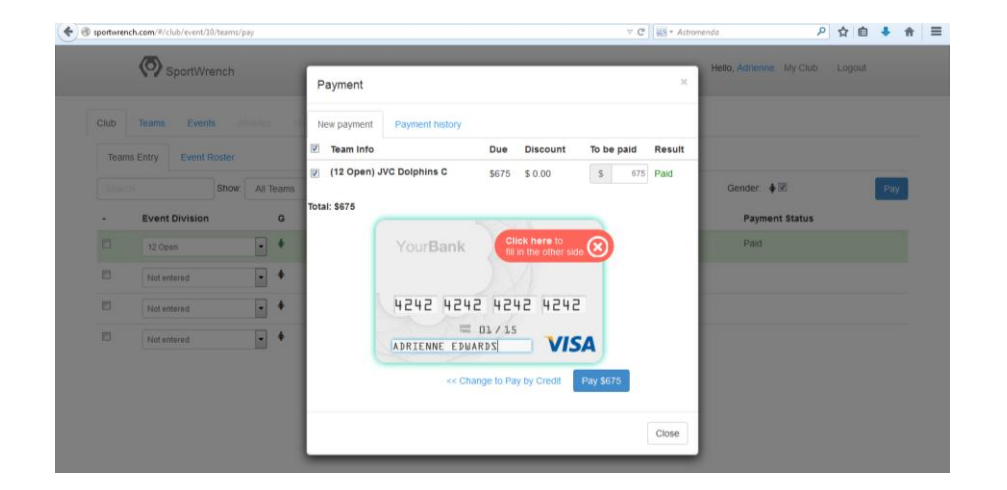

To pay by Credit Card, click "Pay by Card" and enter your credit card information and click the red "Click Here" to enter the CSV number (shown on next screenshot).

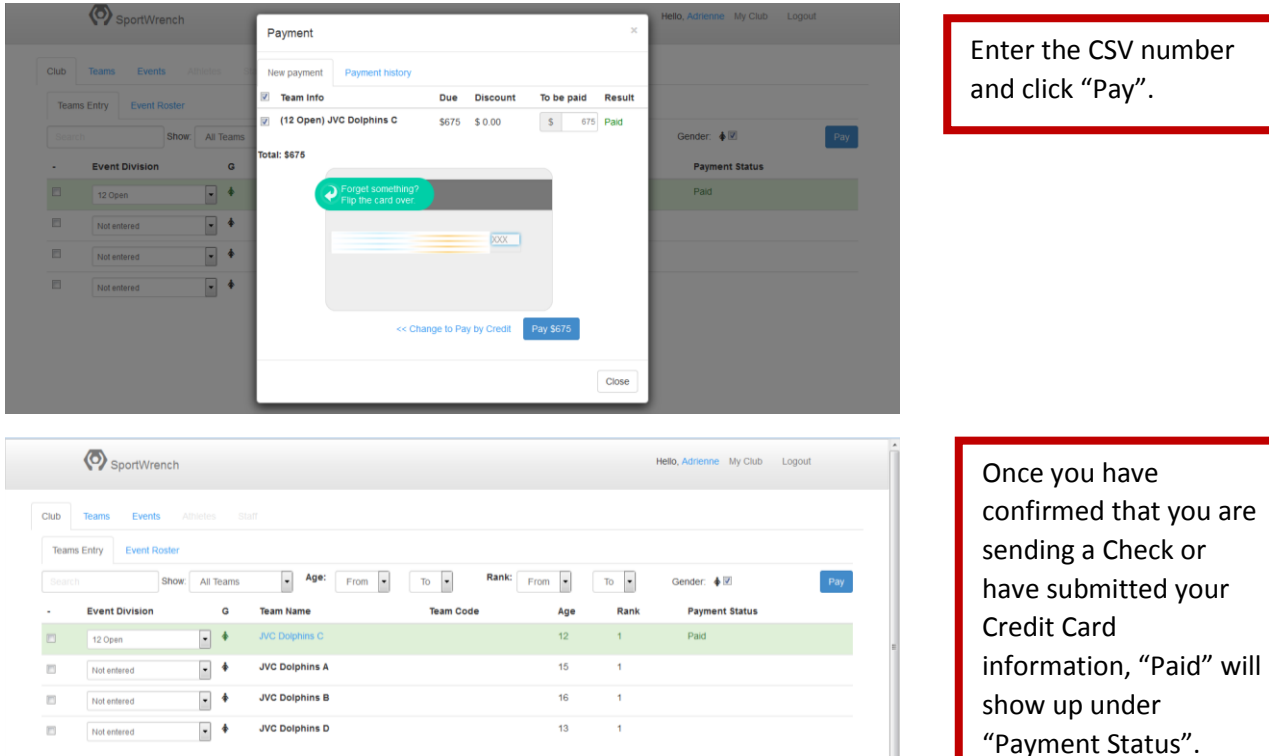

"Payment Status".